## 2022 综合所得年度汇算申报操作指南

第一步: 登陆个人所得税 APP, 点击首页"2022 综合所得年度汇算"专栏 或"常用业务-综合所得年度汇算"(图1)。

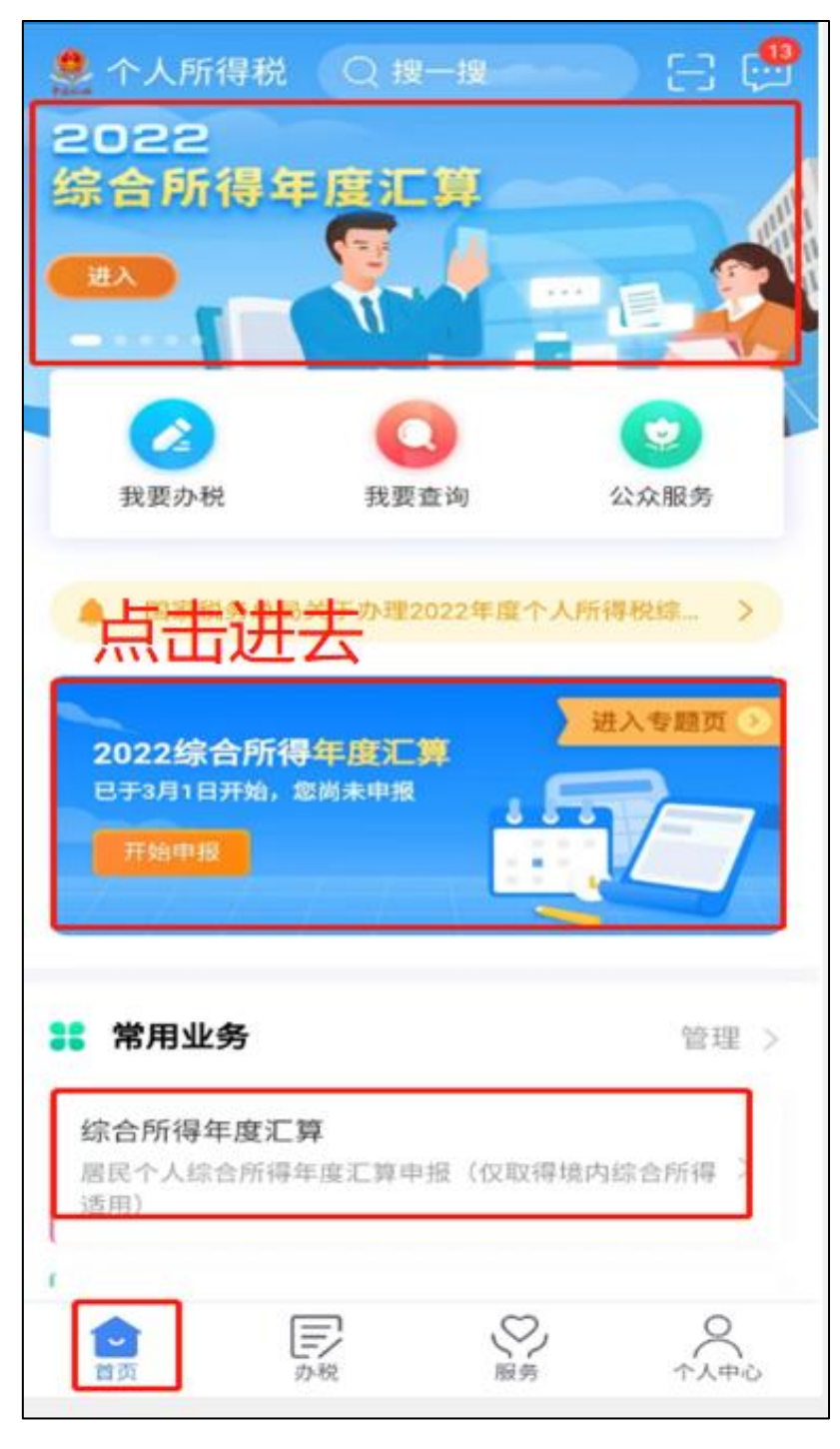

第二步:系统会弹出图 2 所示的界面,上下滑动,可以阅读相关的"政策 介绍"和"常见问题"等信息,点"办理汇算"中的"开始申报"即可开始。

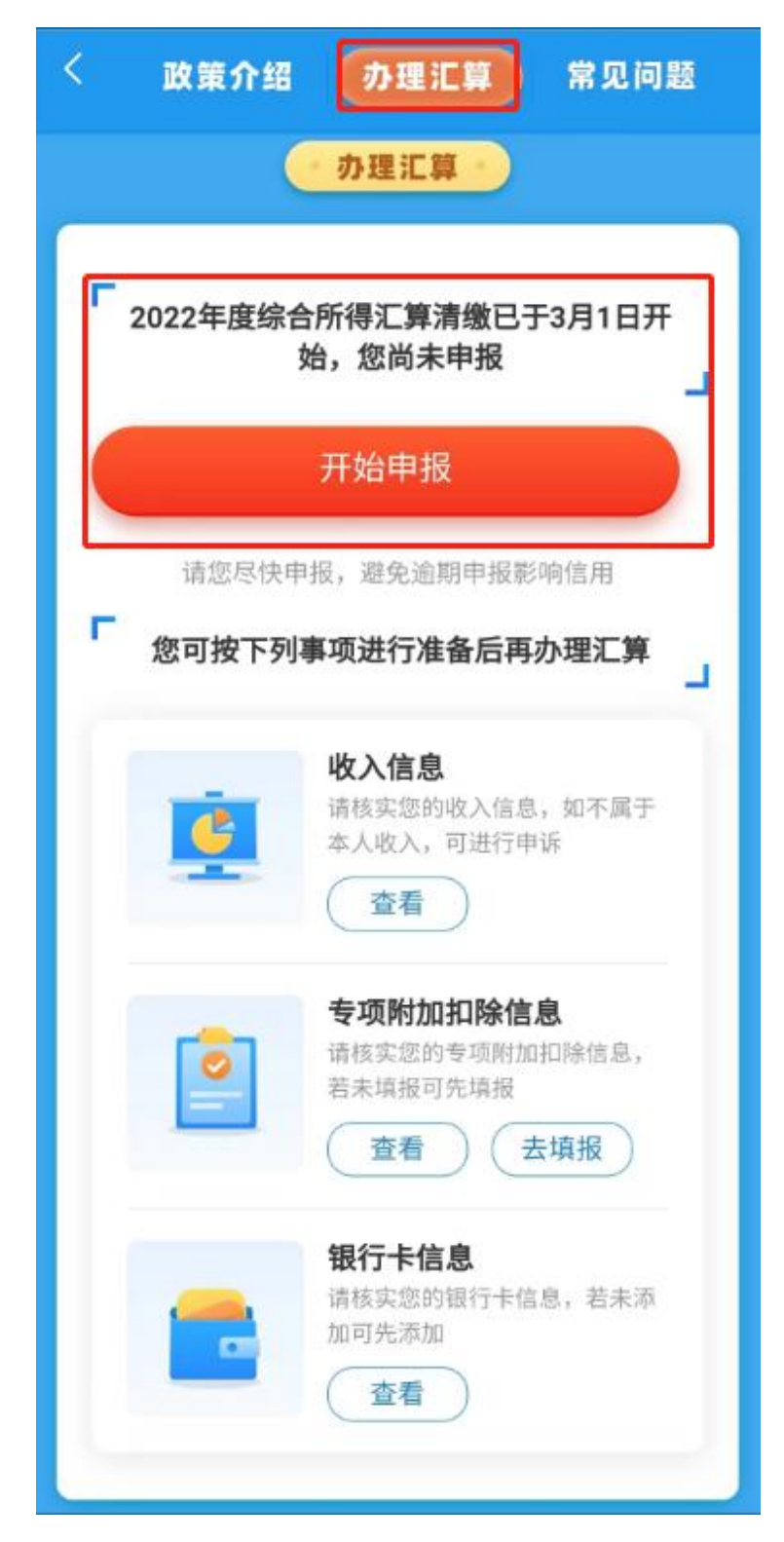

第三步: 选择"申报表预填服务", 然后点"开始申报", 阅读"标准申报须 知"后,点"我已阅读并知晓"(图3)。

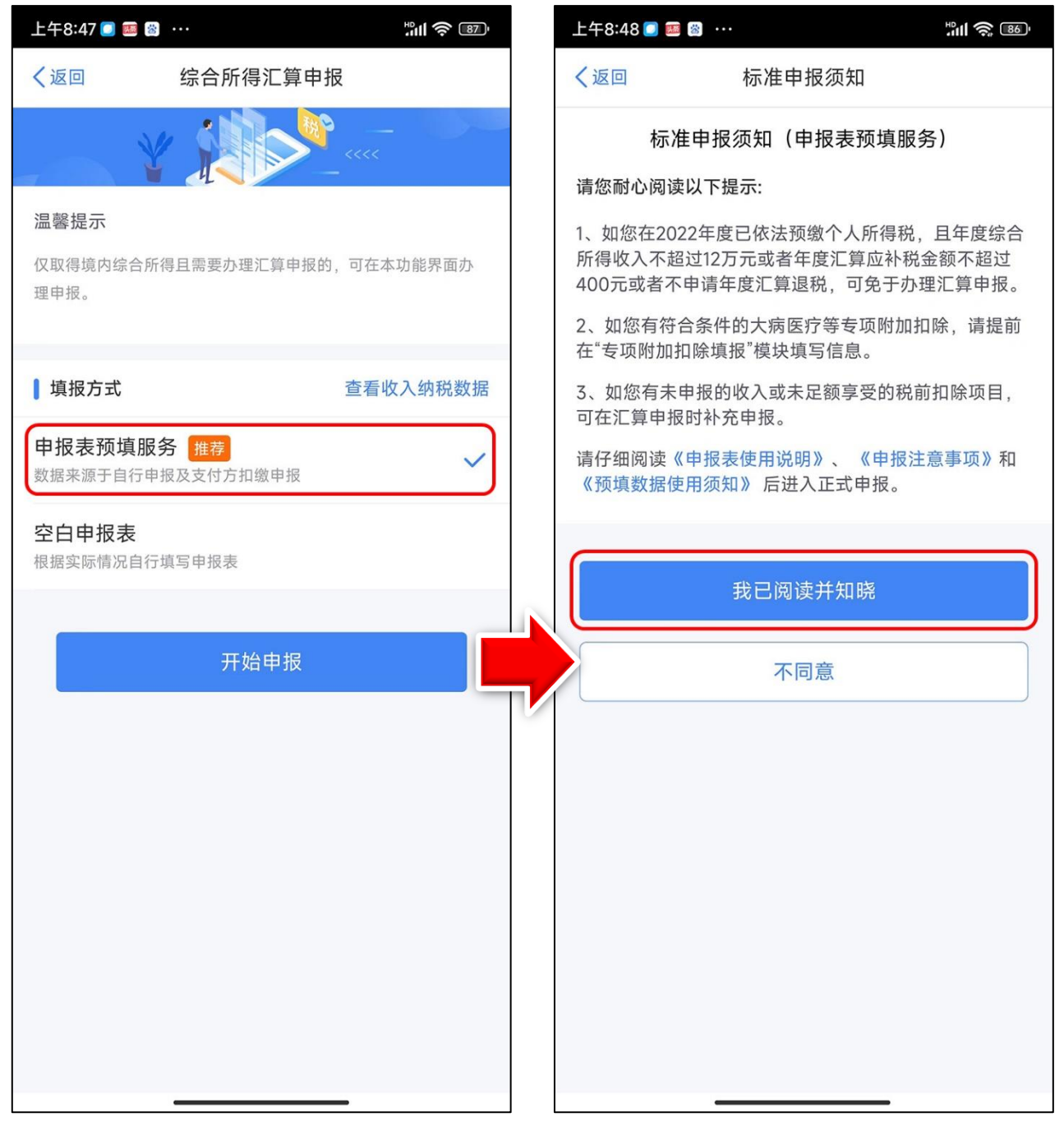

图3

第四步: 进入申报界面, 选择或确认任职受雇单位, 然后点击 "下一步"(图4)。

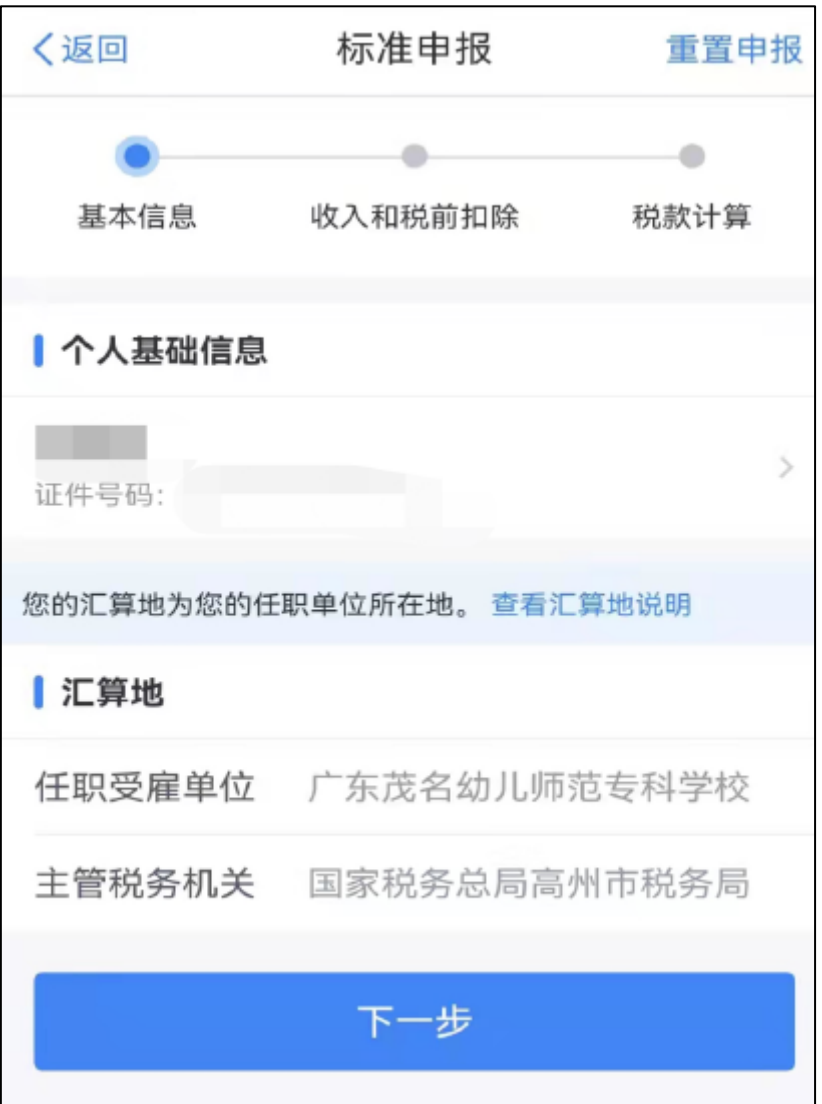

图 4

第五步:进入"收入和税前扣除"界面,如果存在"全年一次性奖金"则点 击"收入—工资薪金**"**进去(图 **5**),然后便会弹出图 **6**,要求我们在此作**"**奖金 计税方式选择**"**。

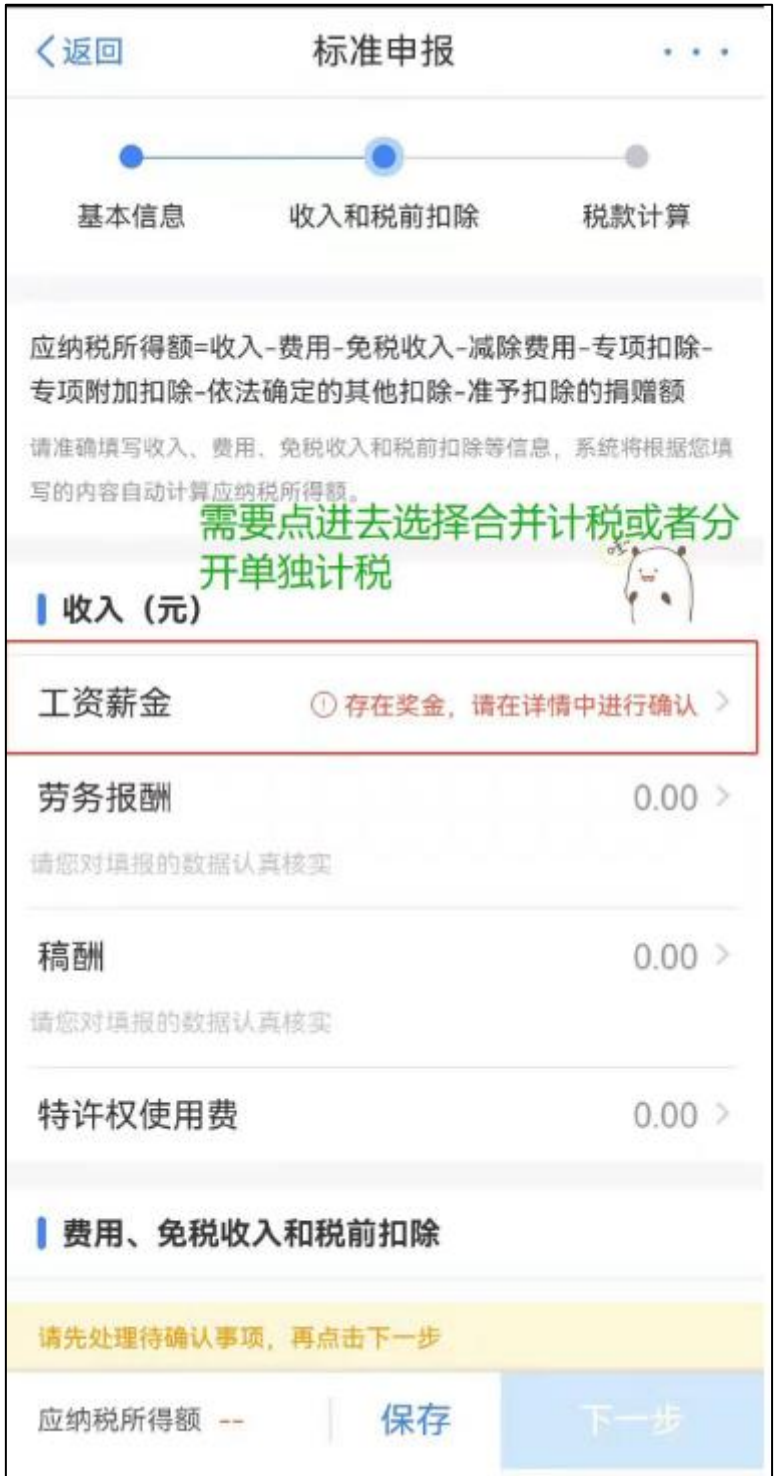

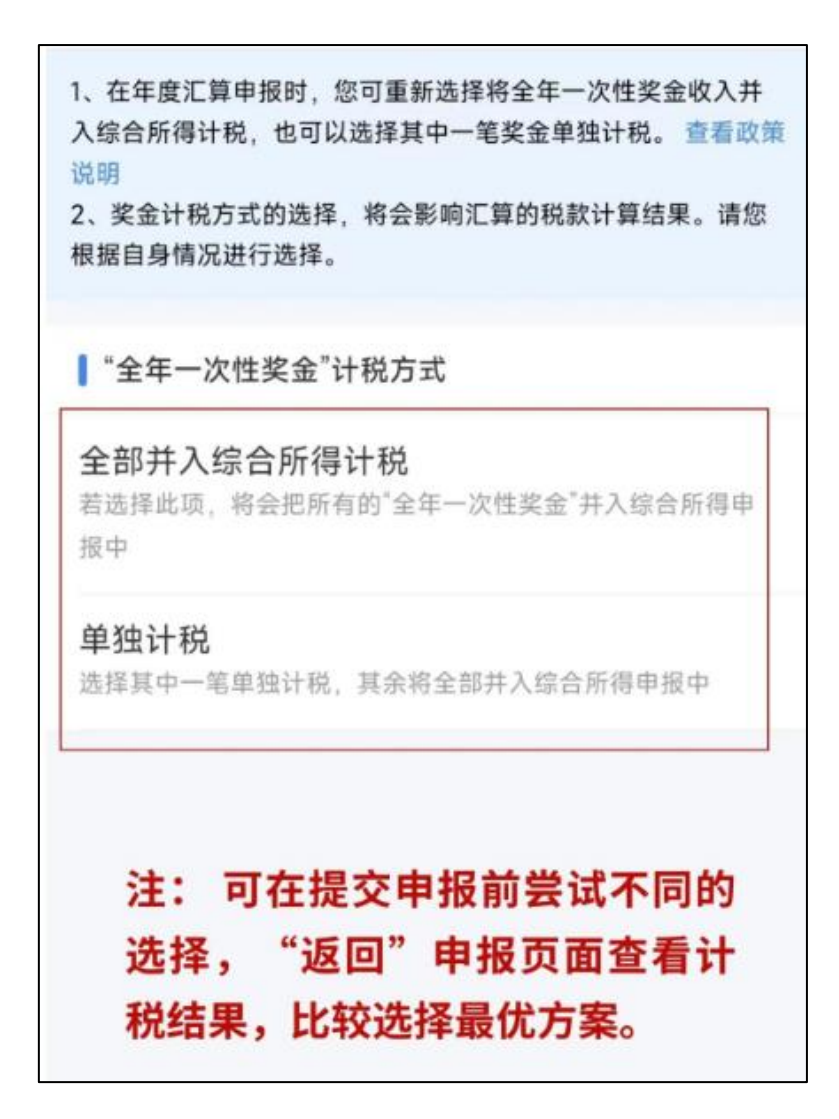

第六步 **(**重 点 **):**如 果 选 择 " 单独计税 ", 需 再 依 次 点 "确定" **→** "确定"→"返回"→"下一步"→"继续"便会显示"应纳税额"、 " 减 免 税 额 "、" 已缴税额 "、" 应 补 税 额 "等 信 息 **(**图 **7)**。这 时 ,大 家 不要急于点"提交申报",而是点击左上角"返回"按钮,即显示图 8,再点"工资薪金",即显示图 9.再次点"奖金计税方式选择",可 以 重 新 选 择 奖 金 计 税 方 式, 因 各 人 的 情 况 不 同, 大 家 可 以 学 试 选 择 **"**全 部 并 入 综 合 所 得 计 税 **"**进 行 对 比 , 看 看 哪 种 方 式 更 有 利 您 申 报 。

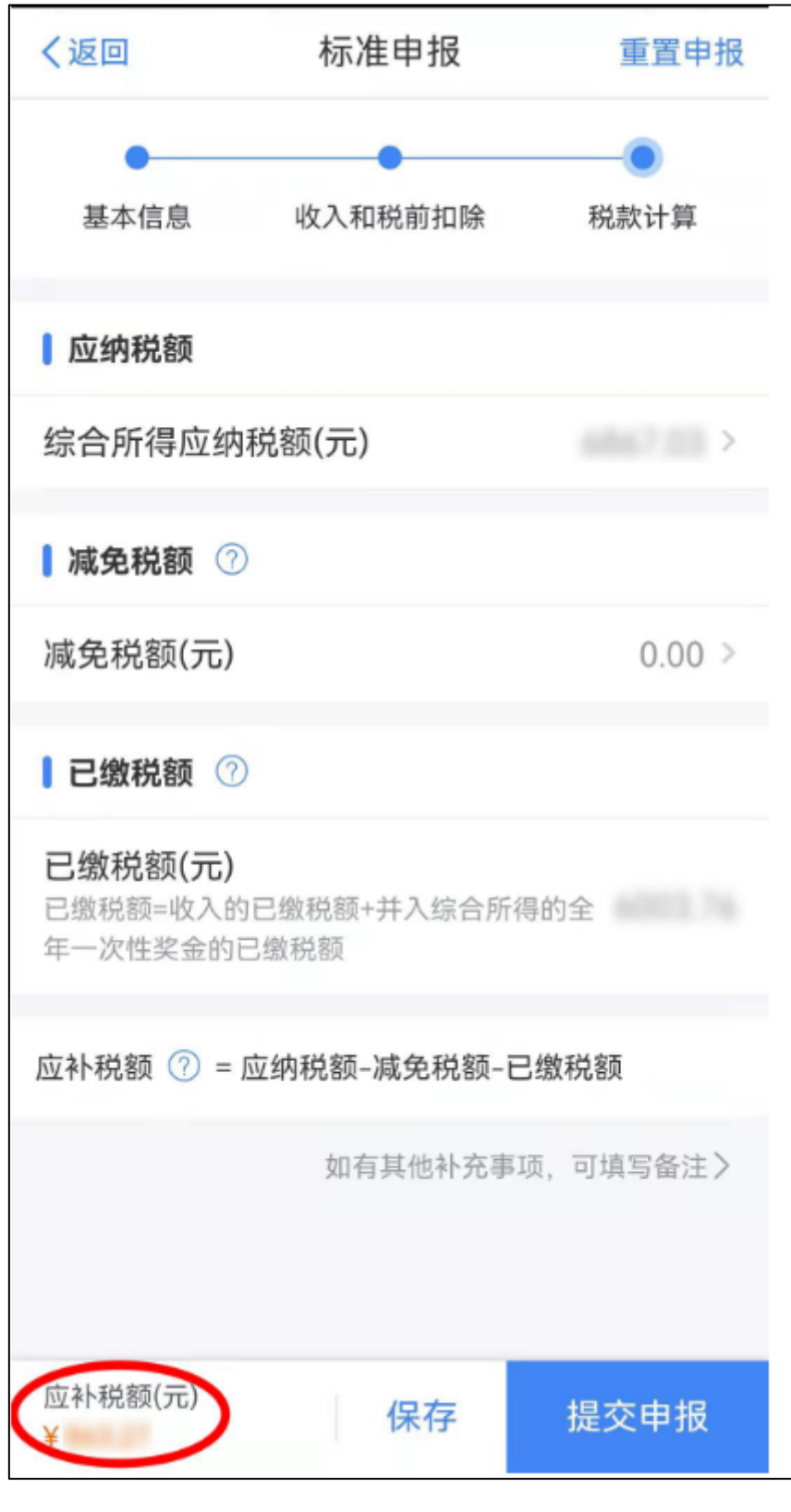

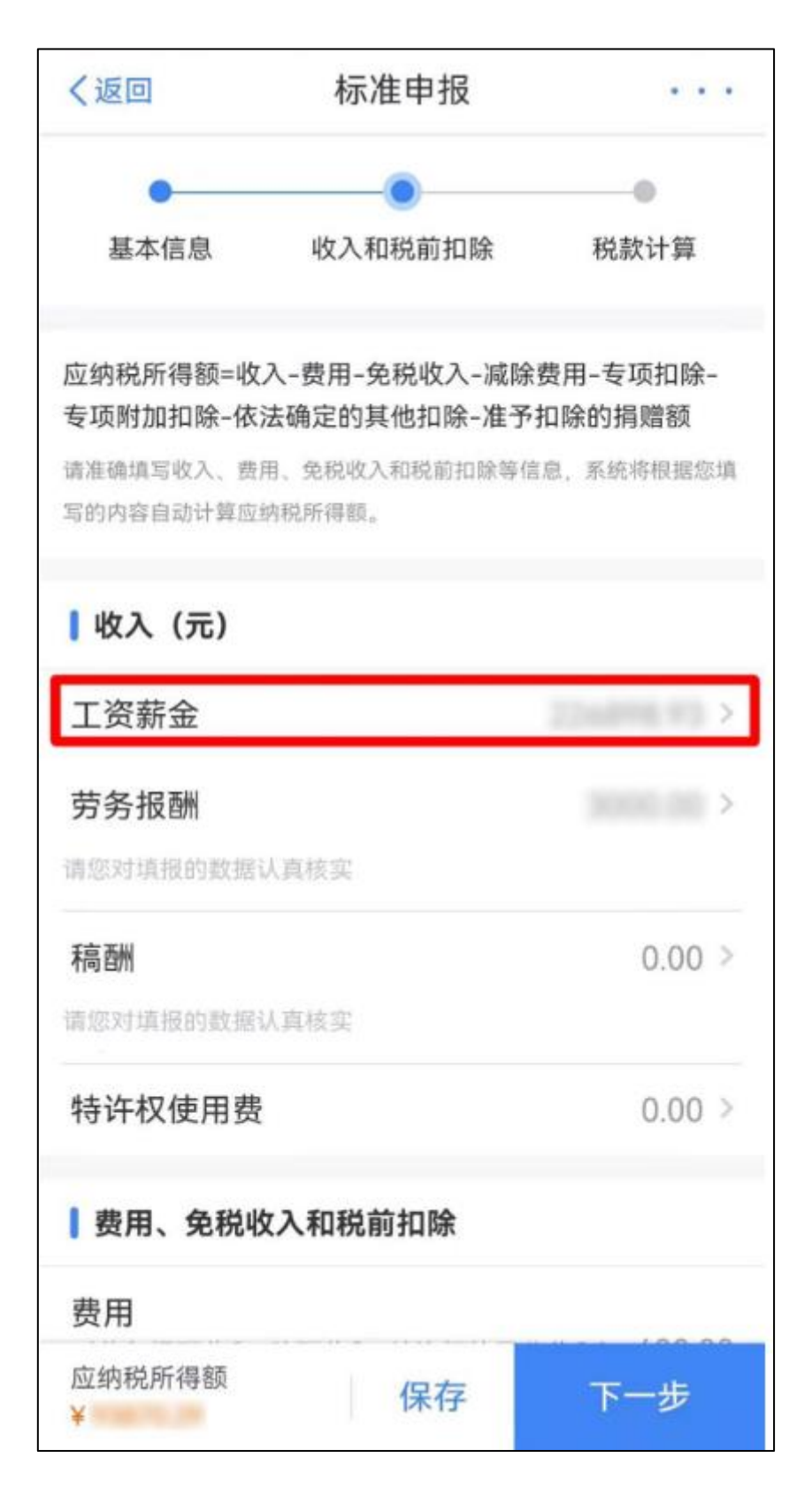

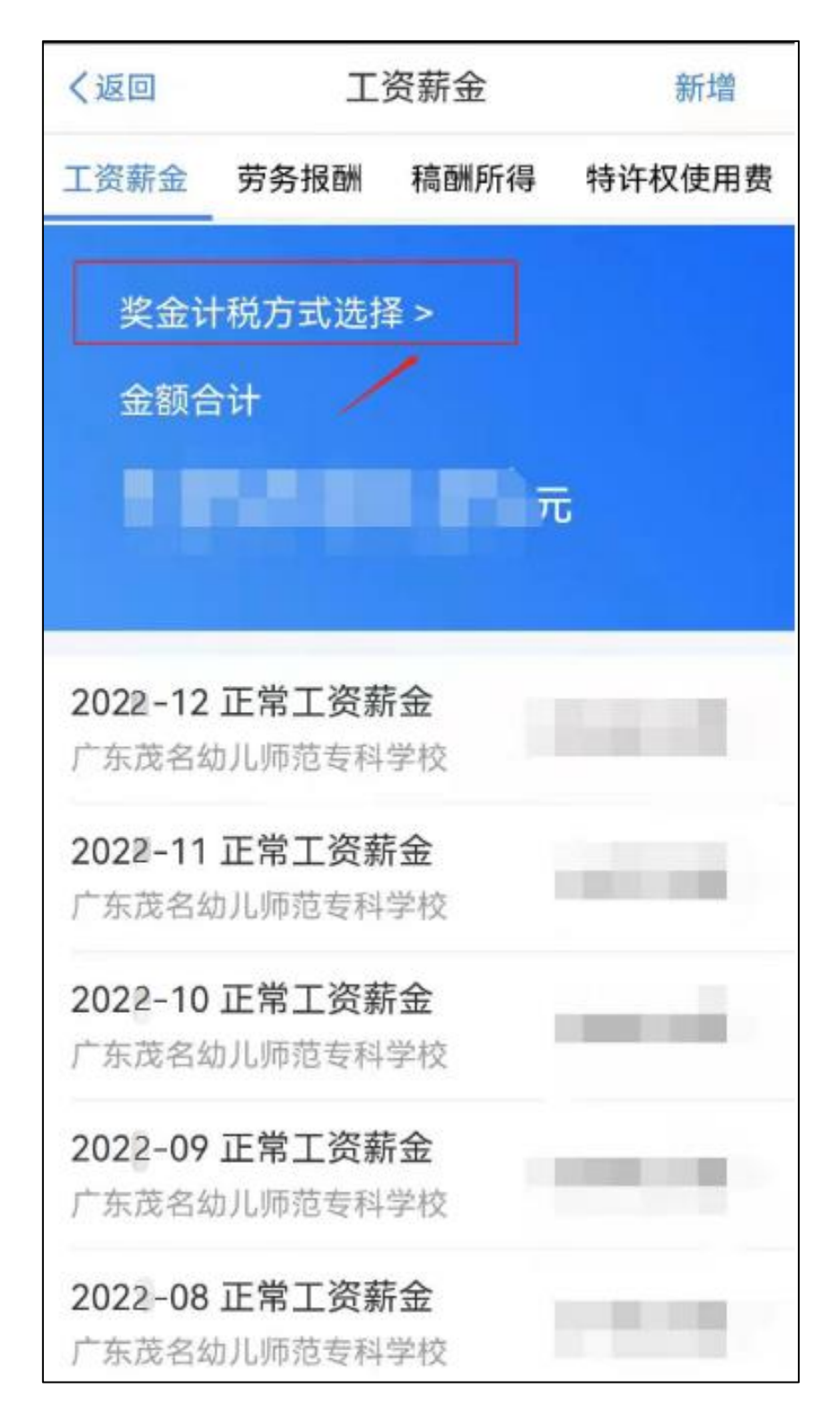

经过多人试验,我们觉得,对于多数人来说,还是选择"单独计税"方式更 有利。

第七步(如个别老师个人额外购买了个人养老金,也叫商业养老保险,可在 个税汇算申报时添加个人养老金扣除信息。若没有额外购买个人养老金产品, 均不涉及此操作,可直接进行下一步。)使用"个人所得税"**APP** 扫描年度缴费 凭证上的二维码即可生成年度扣除信息并自动填报,在办理汇算时享受个人养 老金税前扣除,方法如下:

(**1**)在手机银行上,进入"个人养老金专区",点击"缴费凭证"查询并下 载 **2022** 年缴费凭证(图 **10**)。

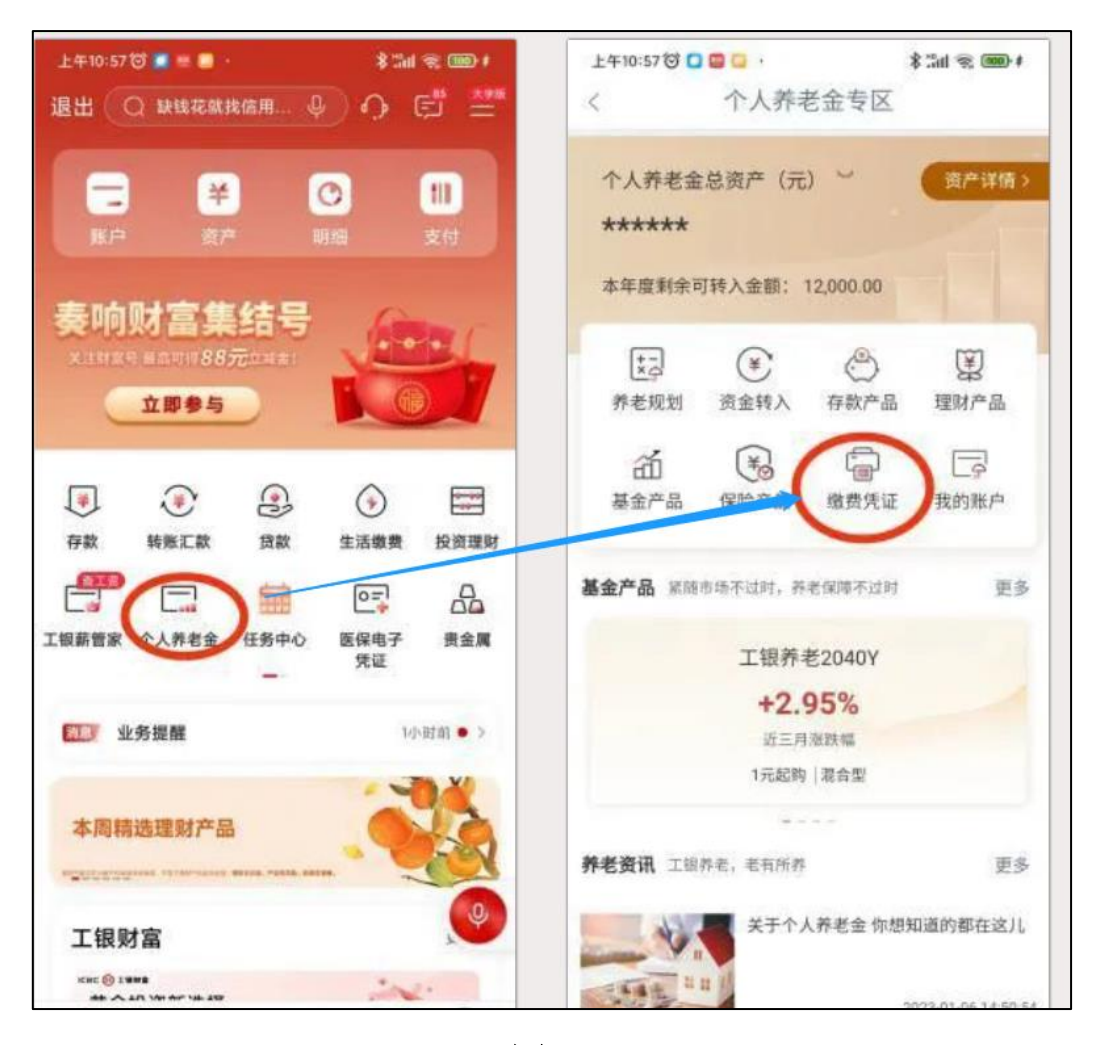

图 **10**

(**2**)在个人所得税 **APP** 上,点击"我要办税",再点击"个人养老金扣除 信息管理",选择"扫码录入",扫描存到手机上的缴费凭证;或者在汇算清缴 时,点击"个人养老金",再点击右上角"新增",进入"个人养老金扣除信息管

## 理"模块讲行申报(图11)。

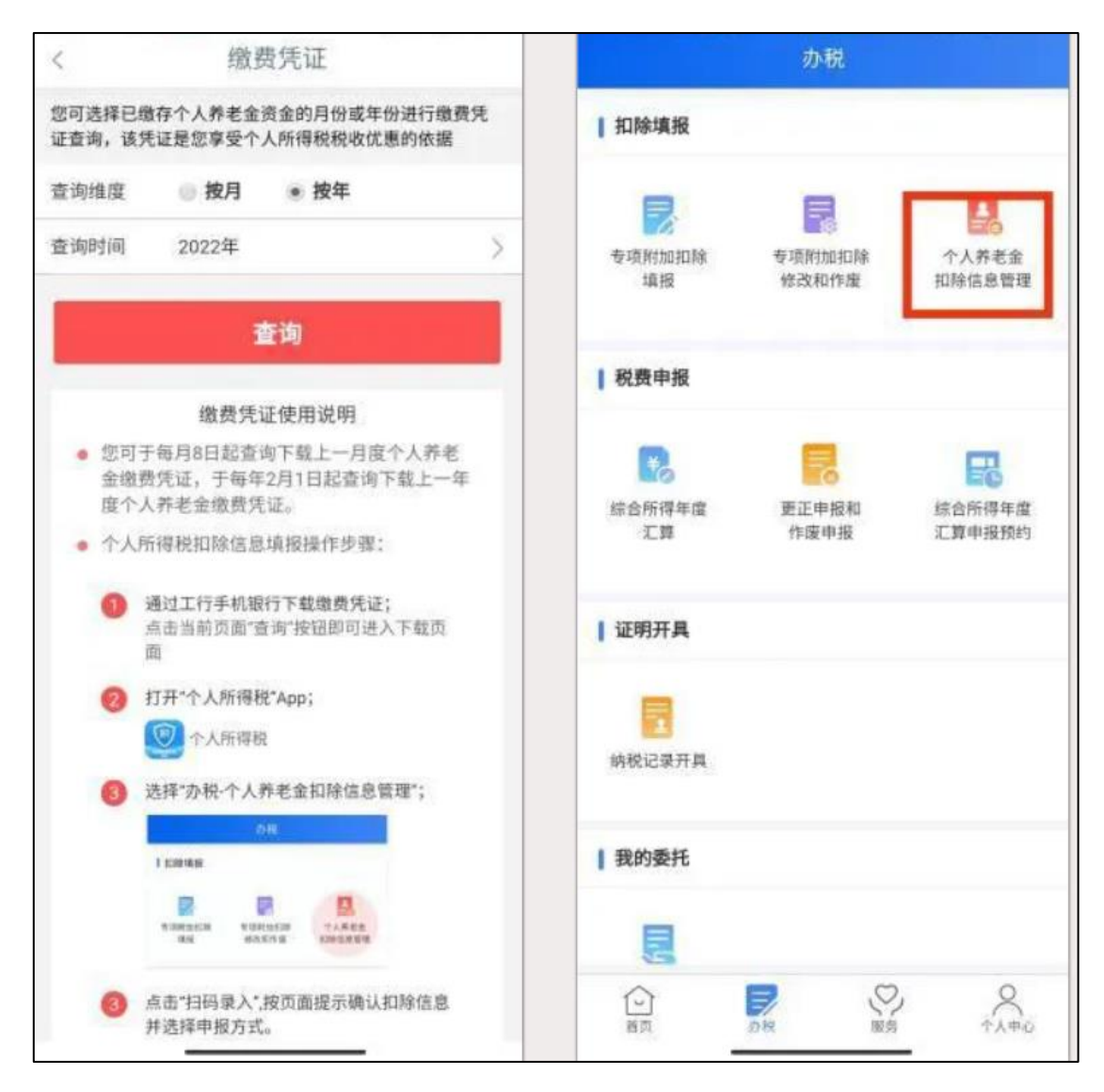

图 11

注: 2023年个人养老金在缴纳后的次月8日后,可按照上述方式进行申 报,在申报方式上有两种,一种是通过扣缴义务人申报,可以在工资中抵扣个 税:另一种是年度自行申报,只能在第二年汇算清缴时进行退税。

第八步:收入和税前扣除数据确认无误后点击"下一步",个税 **APP** 将 自 动 计 算 您 本 年 度 综 合 所 得 应 补 ( 退 ) 税 额 。 确 认 结 果 后 , 点 击 " 提 交 申 报 "( 图 **12**)。

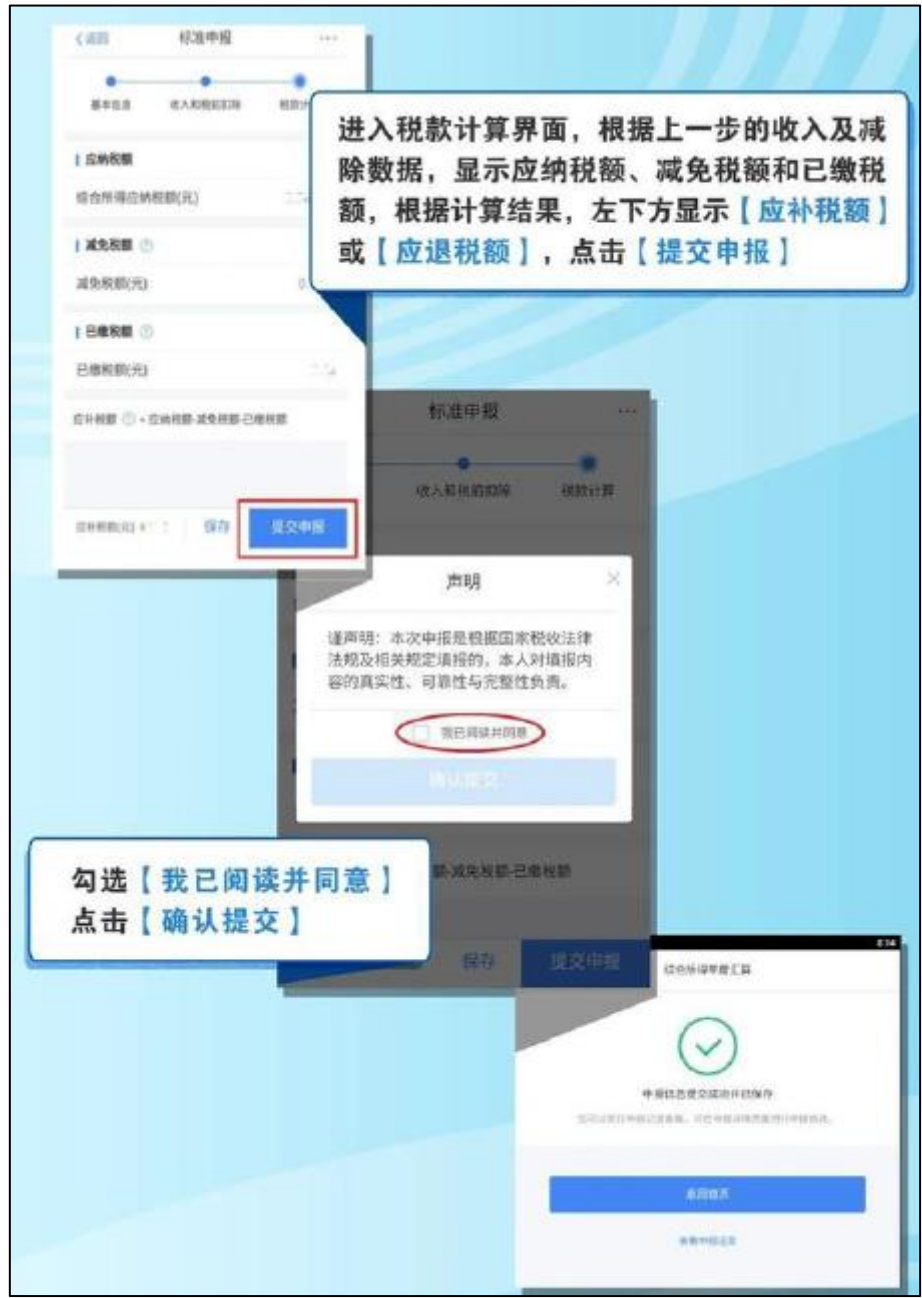

图 **12**

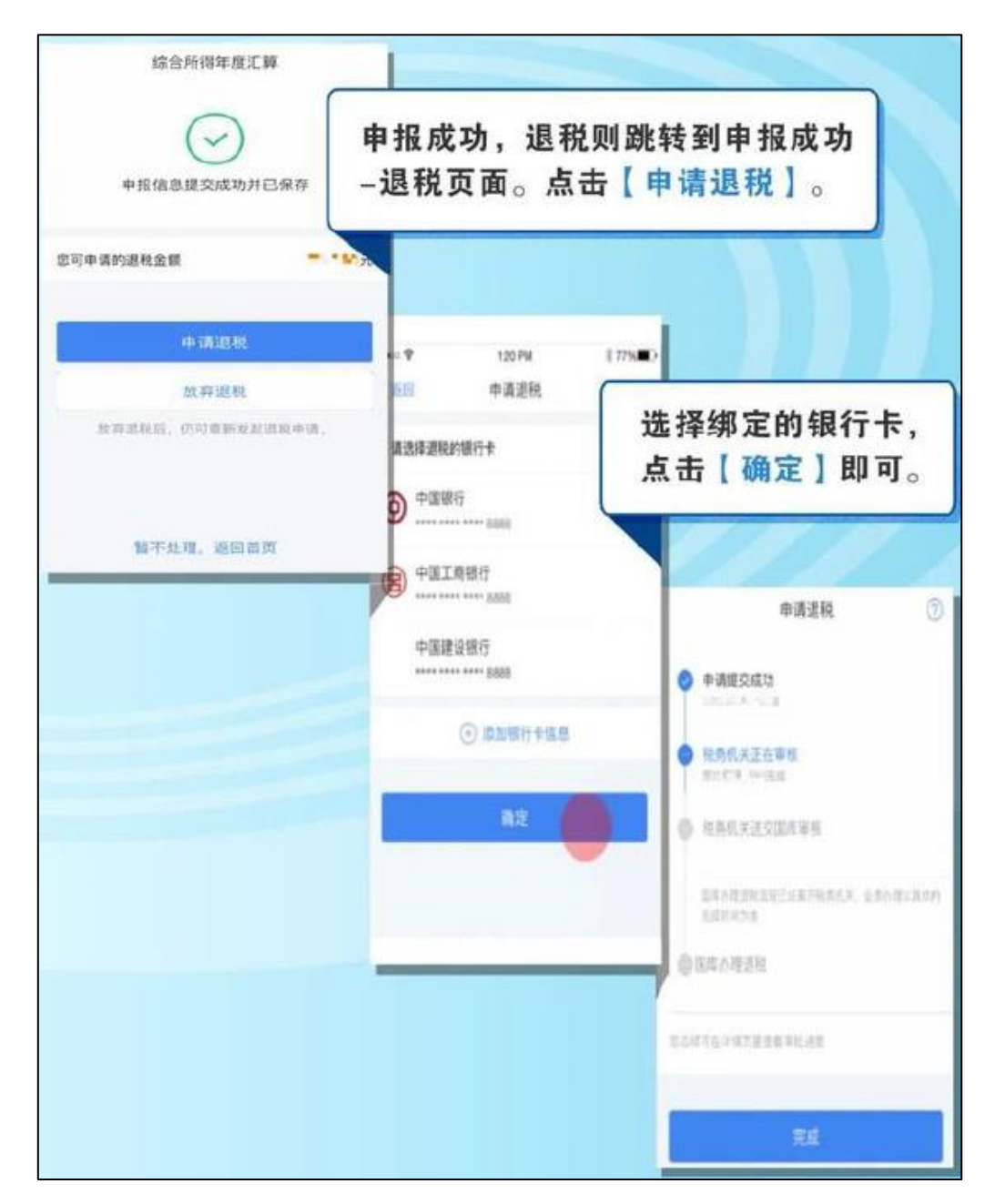

完成退税申请提交后,进入税务审核流程,请耐心等待退税审核及国库处 理完成退税到账**!**当您银行卡收款信息显示"待报解预算收入"时,这笔就是你 申报退税的税款到账了。

第十步:"享受免申报**"**则点击**"**享受免申报**"**,确认提交申报即可(图 **14**)。

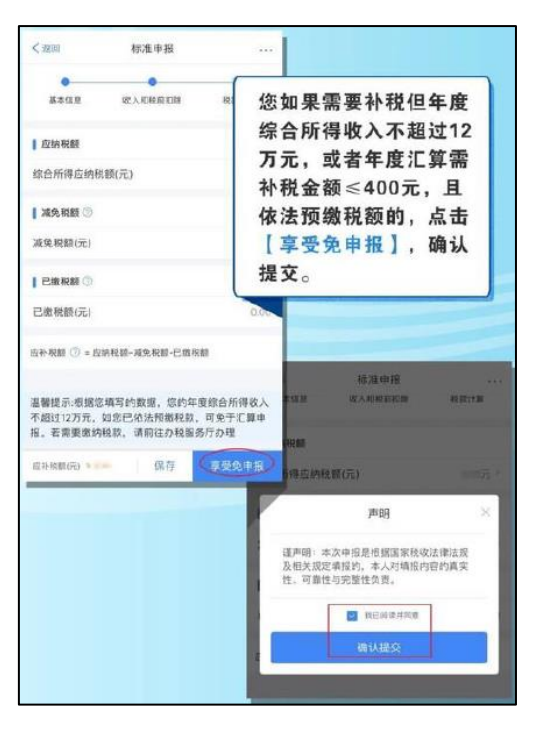

图 **14**

第十一步:若补缴税款金额在 **400** 元以上的,则点击"立即缴税"缴纳税 款,选择相应的付款方式完成支付即可(图 **15**)。

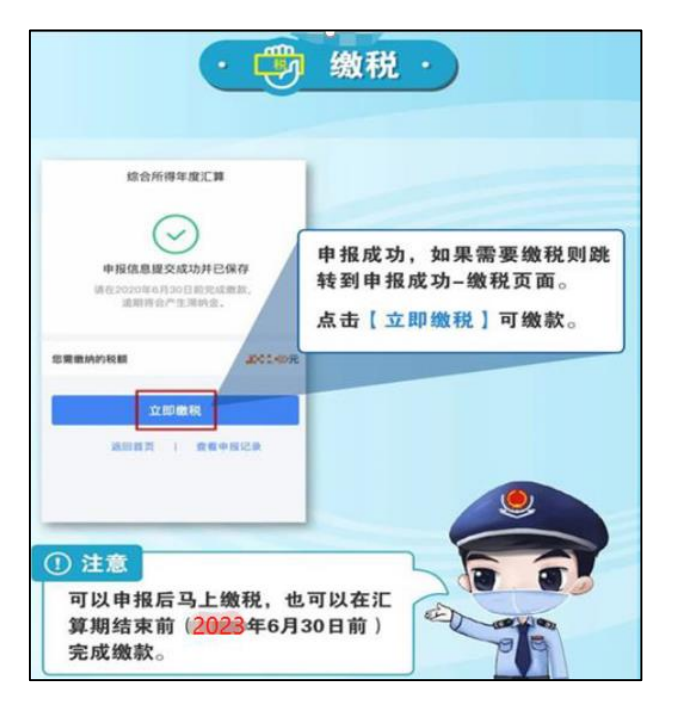

**图 15**